## **วธิีการ AUTO OTA เครื่องรุ่น O2**

- 1. เสียบปลั๊กไฟ เครื่องจะ boot (บูท) จากนั้นเครื่องจะเช็ค เวอร์ชั่นใหม่ของไฟล์ OTA
- 2. เมื่อพบเวอร์ชั่นใหม่ เครื่องจะทำการ OTA รับซอฟแวร์ และช่องรายการใหม่อัตโนมัติ แต่หากไม่พบเวอร์ชั่น ใหม่จะปรากฏภาพช่องรายการโดยทนทั ี

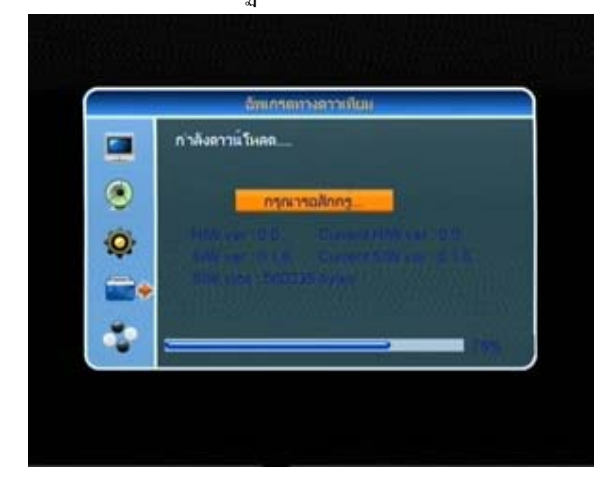

## **ถ้าหากทาแบบ ํ Auto OTA ไม่ได้ให้ทาการ ํ Manual OTA ดงนั ี้**

- 1. กดปุ่ม MENU และป้อนรหสั 0000
- 2. กดปุ่ม  $\blacktriangleright$ เลื่อนแถบสีมาทีบรรทัดที่ 4
- 3. กดปุ่ม OK ที่รีโมท
- $4.$  กดปุ่ม  $\blacktriangledown$ เลื่อนแถบสีมาที่ "อัพเดทซอฟแวร์ทาง

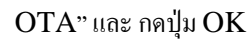

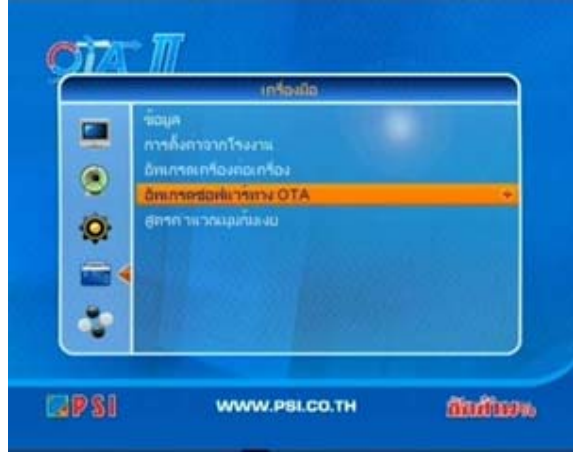

- 5. ปรากฏเมนู "อัพเกรดทางดาวเทียม"
- $6.$  กดปุ่ม $\blacktriangleright$ เลื่อนแถบสีมาที่ "ความถี่" กดปุ่มตัวเลข "03461"
- 7. กดปุ่ม <del>▼</del> เลื่อนแถบสีมาที่ "Symbol Rate"กดปุ่ม ตัวเลข "01538"
- 8. กดปุ่ม $\blacktriangleright$ เลื่อนแถบสีมาที่ "ดาวน์โหลด  $\rm PID$ "
- 9.  $\,$ กดปุ่ม $\,$  เลื่อนแถบสีมาที่ "เริ่ม" และกดปุ่ม $\,$  OK  $\,$

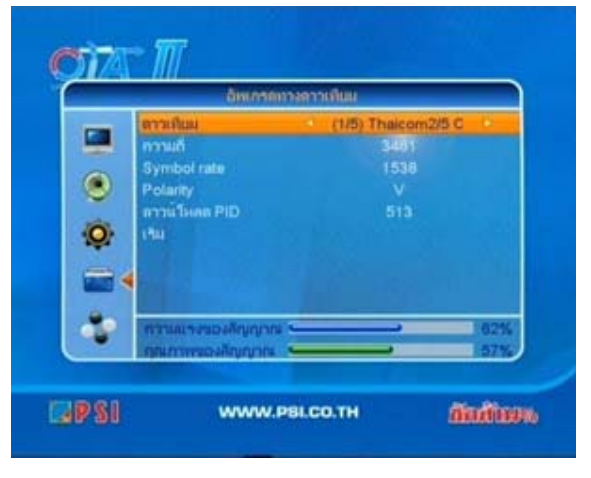

10. ปรากฏเมนู OTA รอประมาณไม่ถึง 2 นาทีจะปรากฏ ภาพช่องรายการโดยจะเป็นช่องไทยทีวีสีช่อง 3 ก่อน

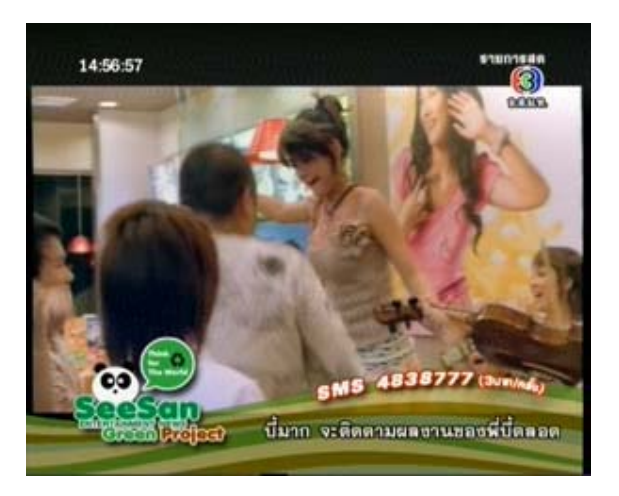